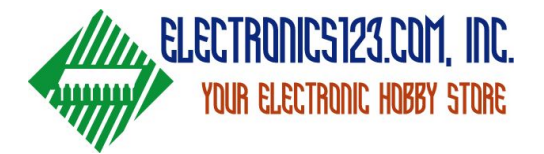

Step 1: After downloading the new **PM66Q** [software](http://www.electronics123.net/amazon/software/PM66QWriter_V1.06_2017.11.10_setup.zip), make sure you install it to a location that you can find later with ease.

Step 2: Once installed, right-click the PM66Q desktop Icon and click "Run as administrator" as seen in the picture below.

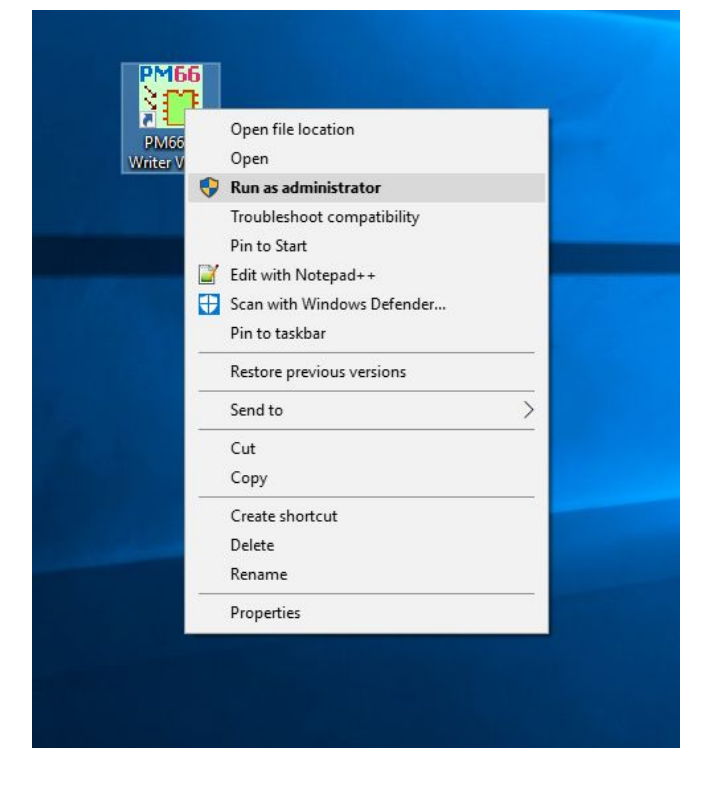

Step 3: After the software opens, it will look like the below picture.

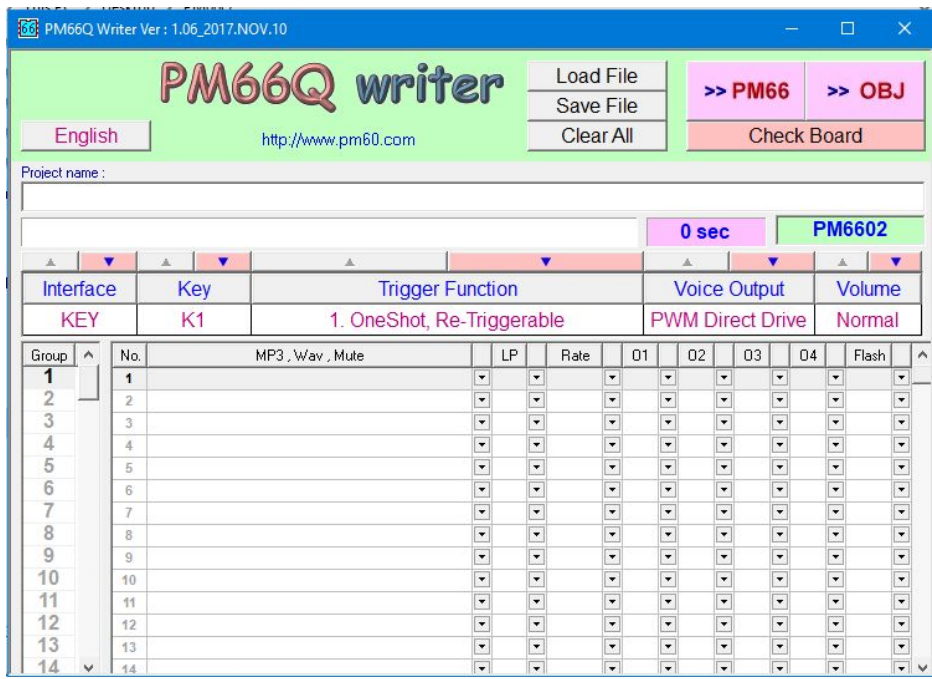

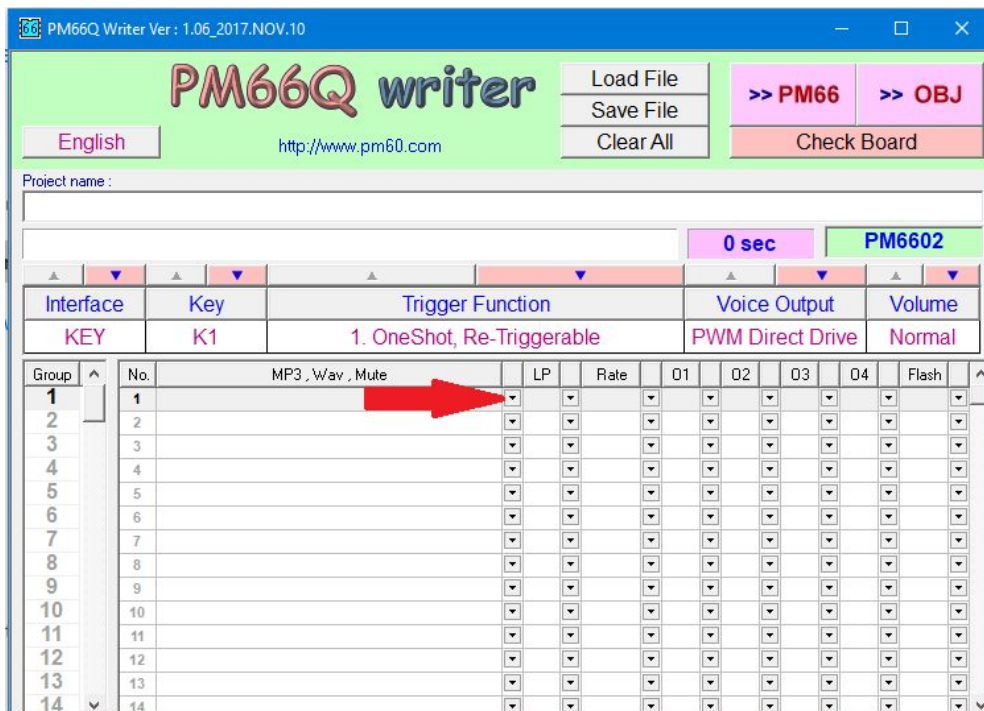

Step 4: Next is to click the drop-down arrow as pointed out in the image below.

Step 5: After that click on the option from the drop-down box the says "New mp3 or wav" as seen below in the image.

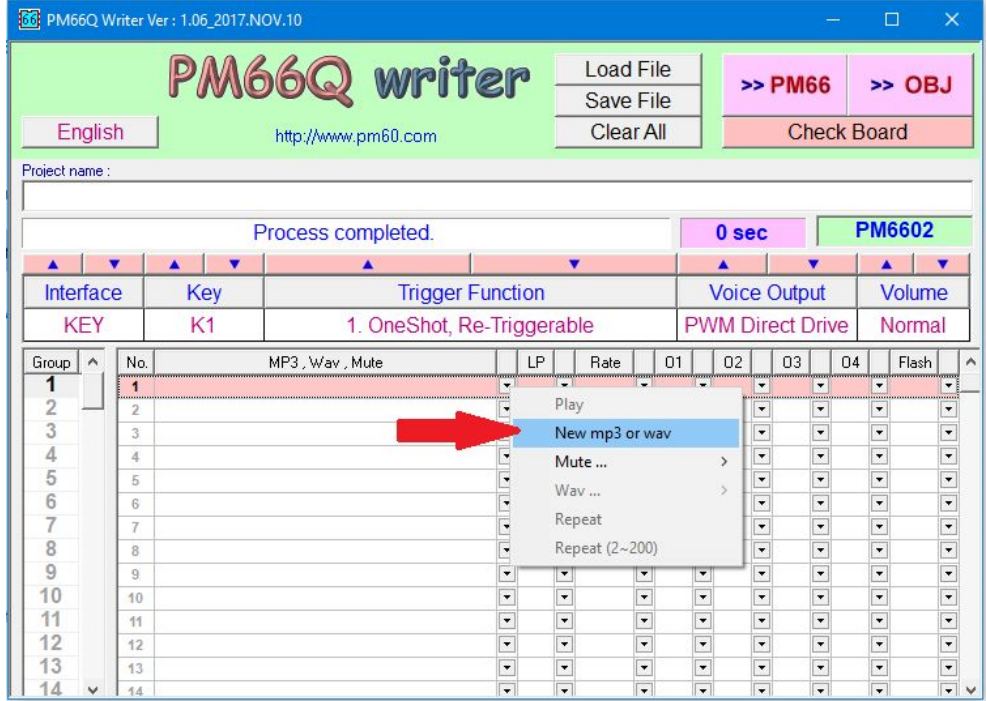

Step 6: Next is to then choose where your sound file is saved and then click on the sound file that you wish to put onto the sound module as seen below. We highly recommend using a demo .wav that can be found in the DemoWav folder that is provided with the software to make sure that your module functions properly.

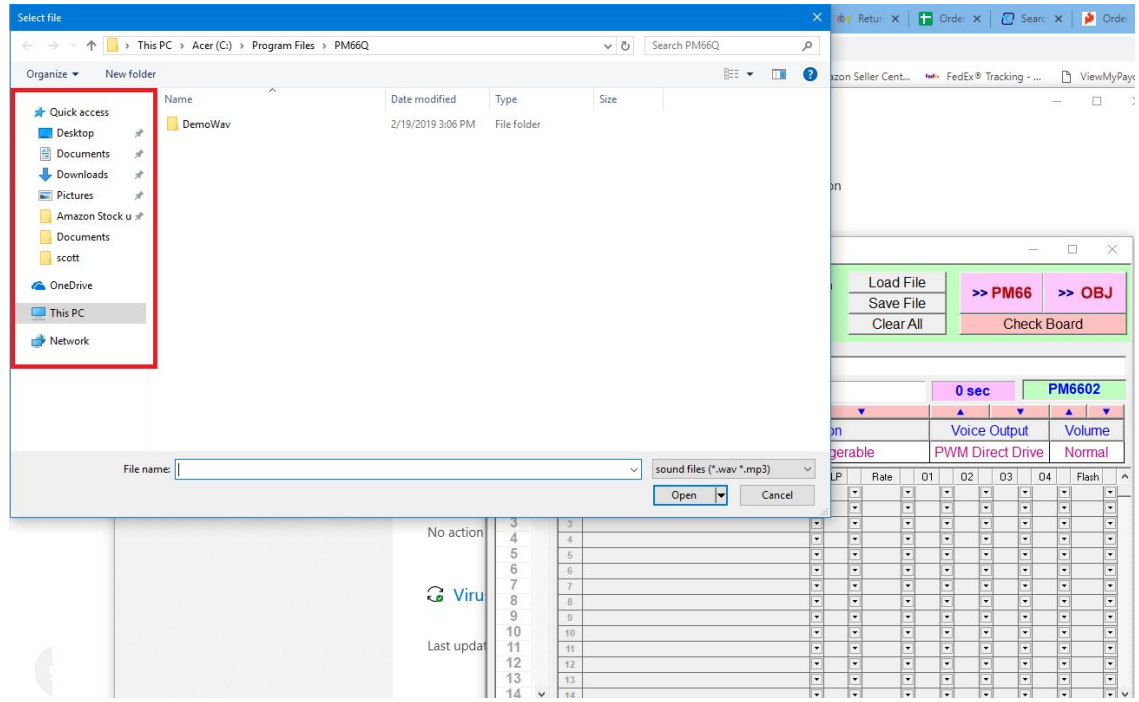

Step 7: Make sure that the sound file that you want on the module is the sound file that is shown in the box outlined below is the correct sound file.

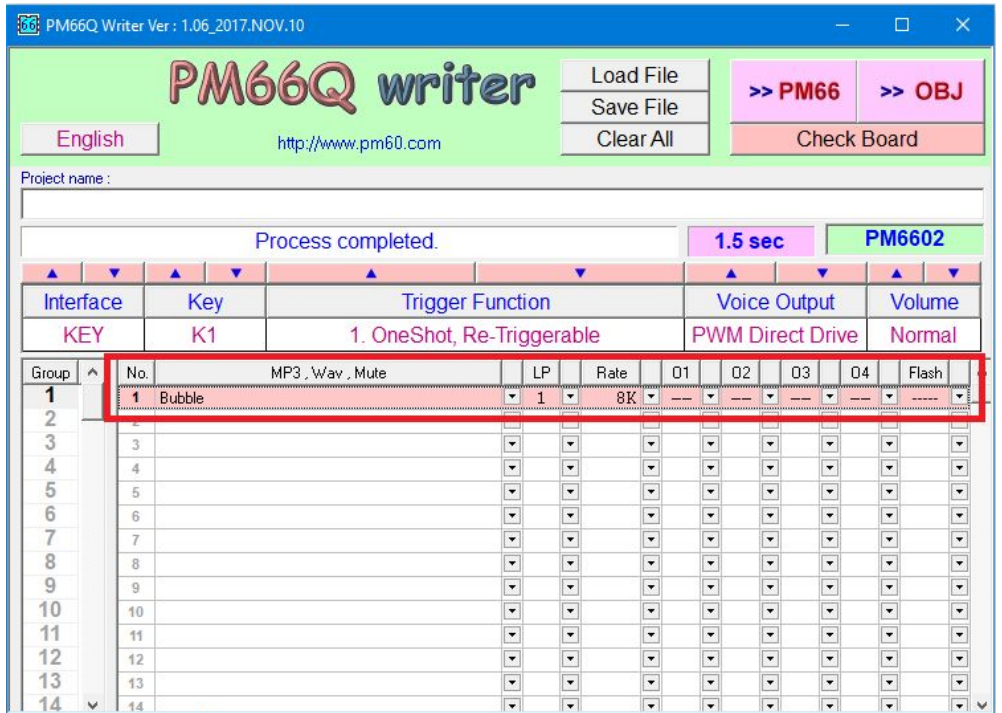

*Please note. If you are using the USB5M or USB6M. Please change the "Voice Output" from "PWM Direct Drive" to "DAC for Ext.AMP" as shown in the screenshot below.*

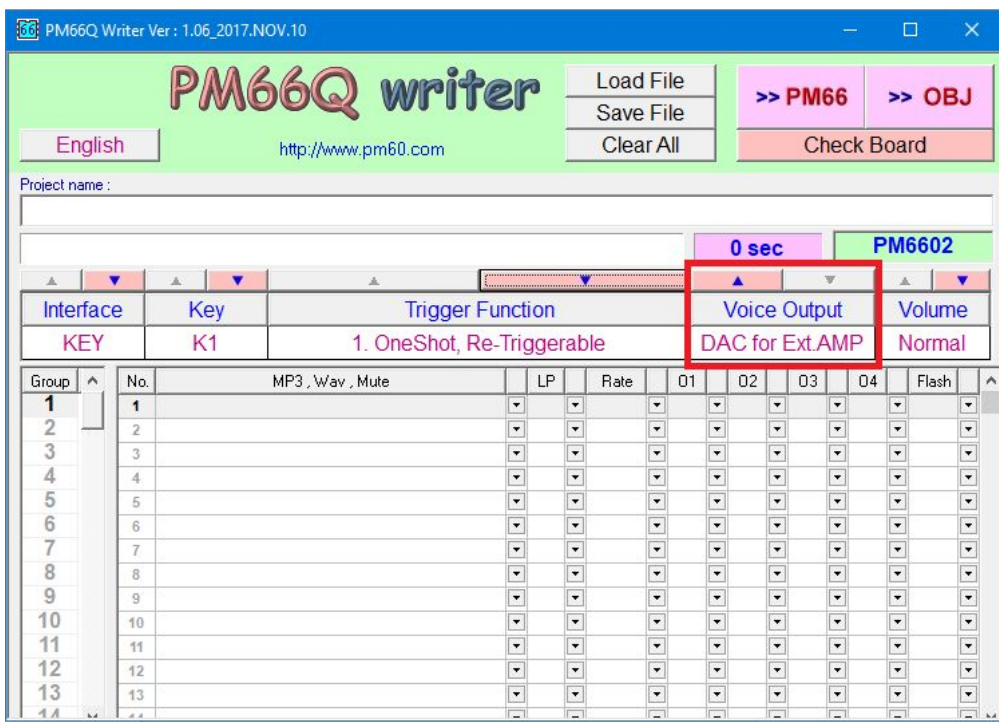

Step 8: If you wish for more sound files then one (only for the USB5M, USB6M, and USB6M+PIR), click the arrow that is shown below. This moves you to the next button. In order to add sounds to this button, please repeat steps 1-4 again until all the sound files are on the board that you want.

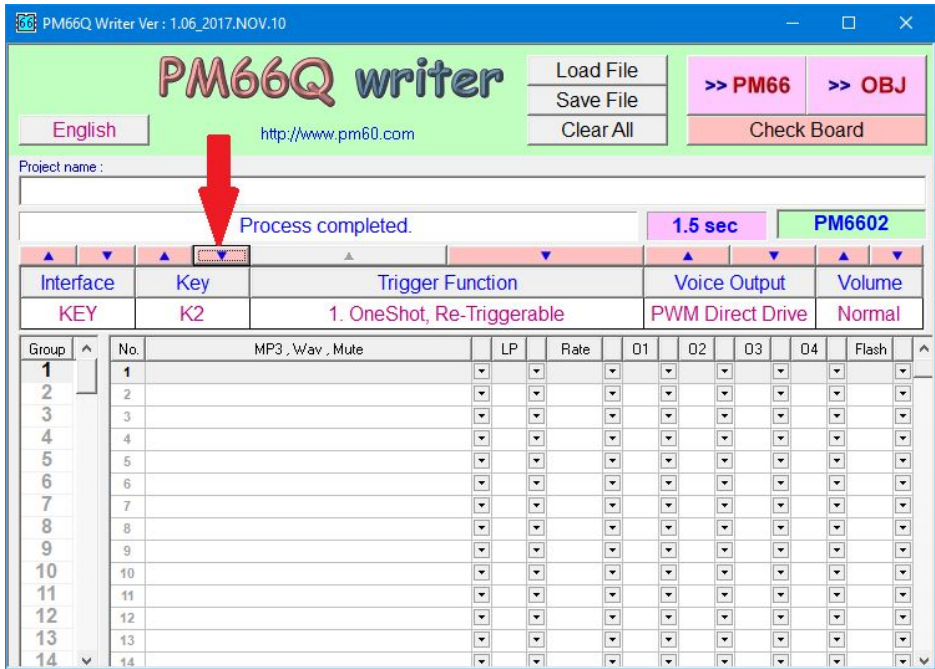

Step 9: After all the sound files that you wish are on the module, you will have to click on the "Save File" button as shown in the picture below

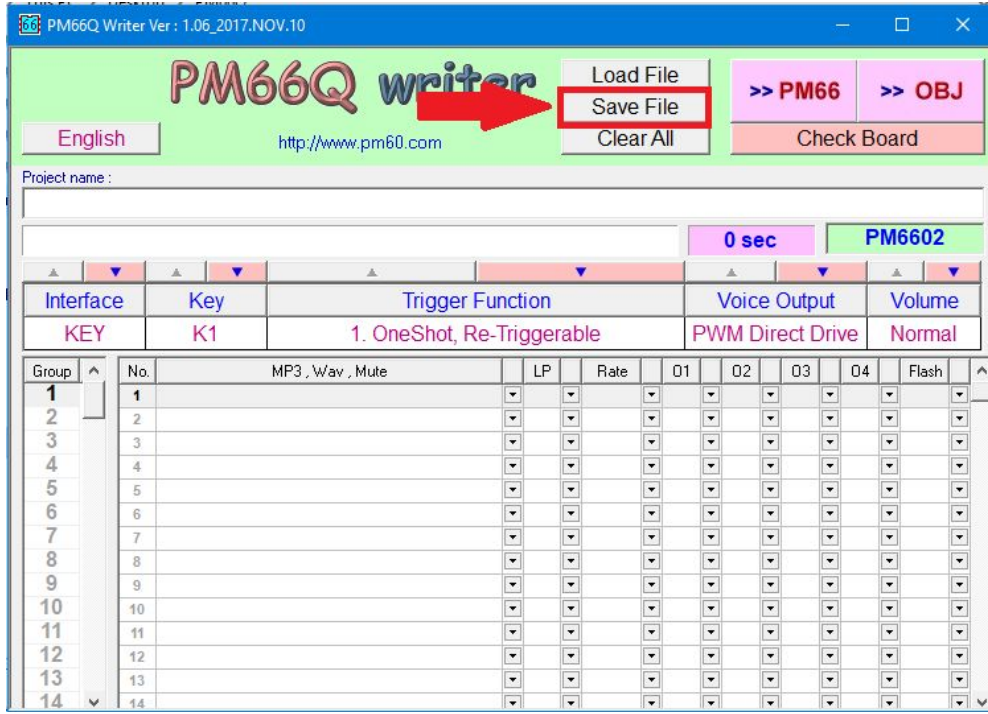

Step 10: After clicking the "Save File" You can proceed to click the "PM66" button as seen below to put your sound onto the sound module. After this step, you can disconnect the sound module from your computer and add the batteries. The unit should play your sound when the corresponding button is pressed.

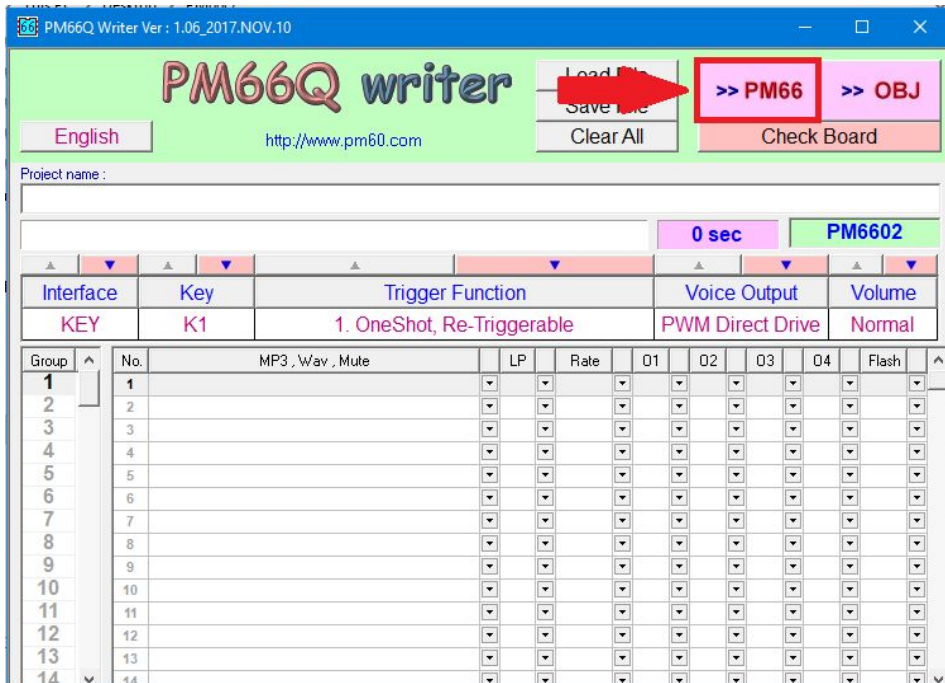

If you have any questions or concerns, feel free to contact us at any time and we will try to resolve your issue in a timely manner. Have a nice day! [support@electronics123.com](mailto:support@electronics123.com)